## **Vamos a ver como rexistrarse no congreso virtual e participar.**

**1.** Prememos no botón de iniciar sesión.

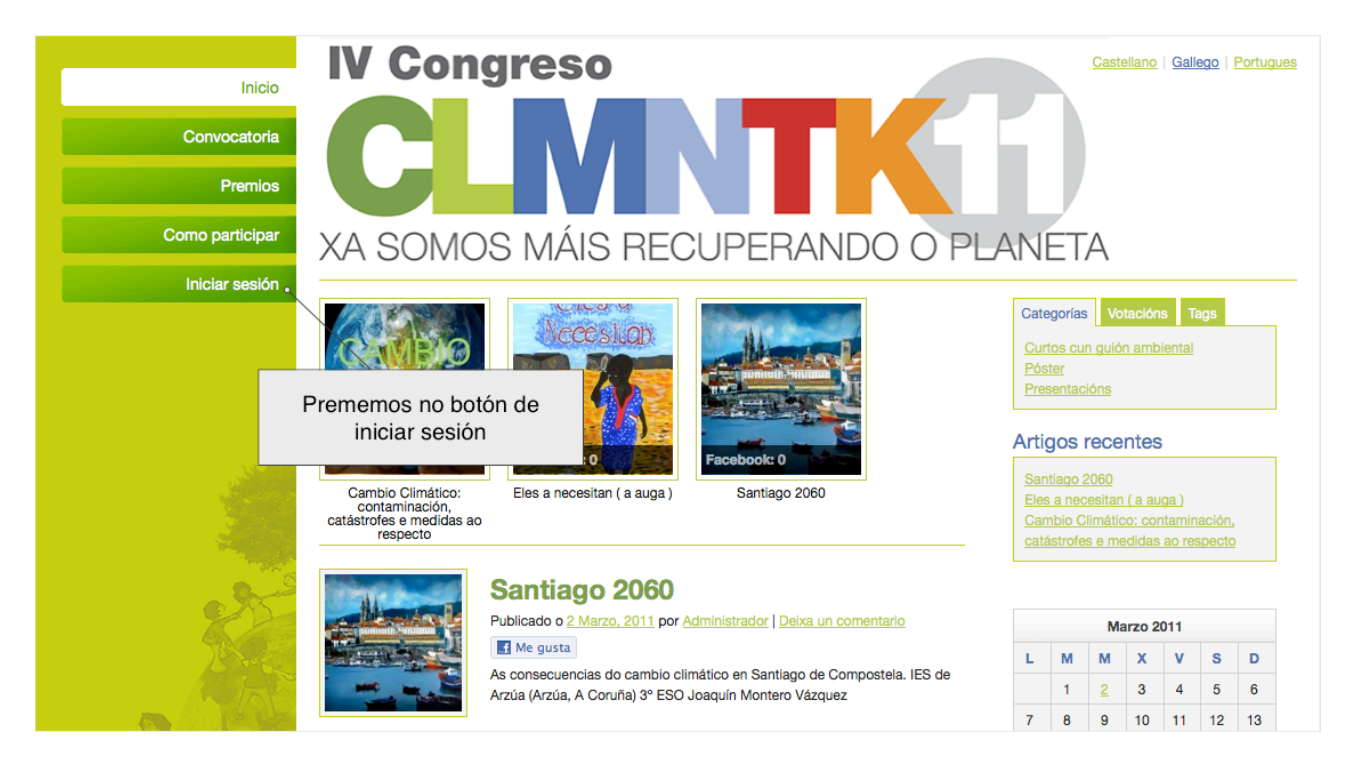

**2.** Se temos usuario e contrasinal iniciamos sesión, se non temos un usuario prememos na ligazón Rexistra.

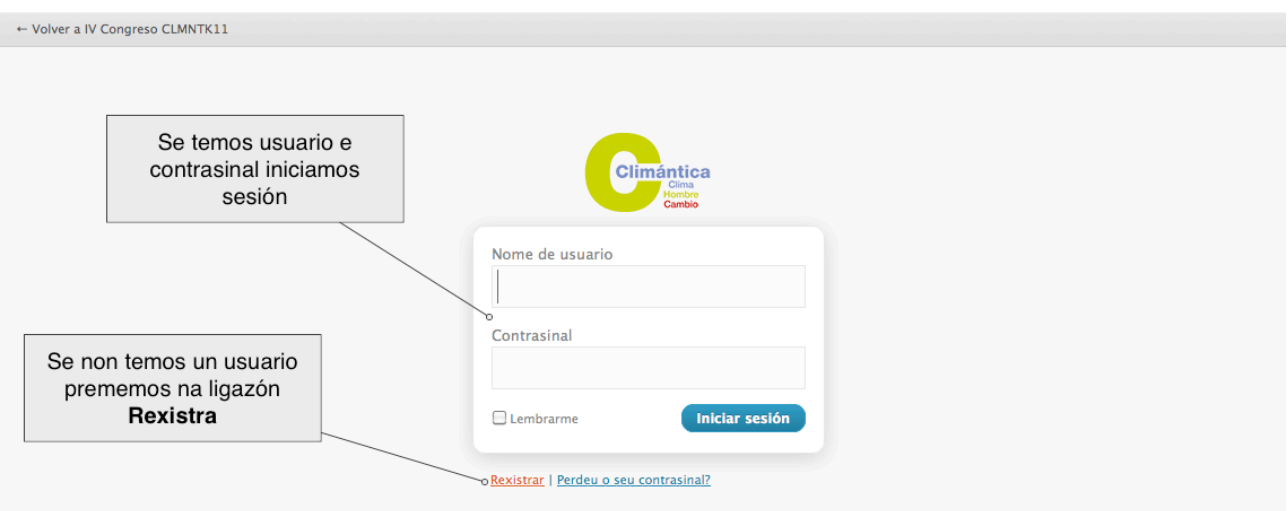

**3.** No formulario de rexistro indicamos o nome de usuario e correo electrónico.

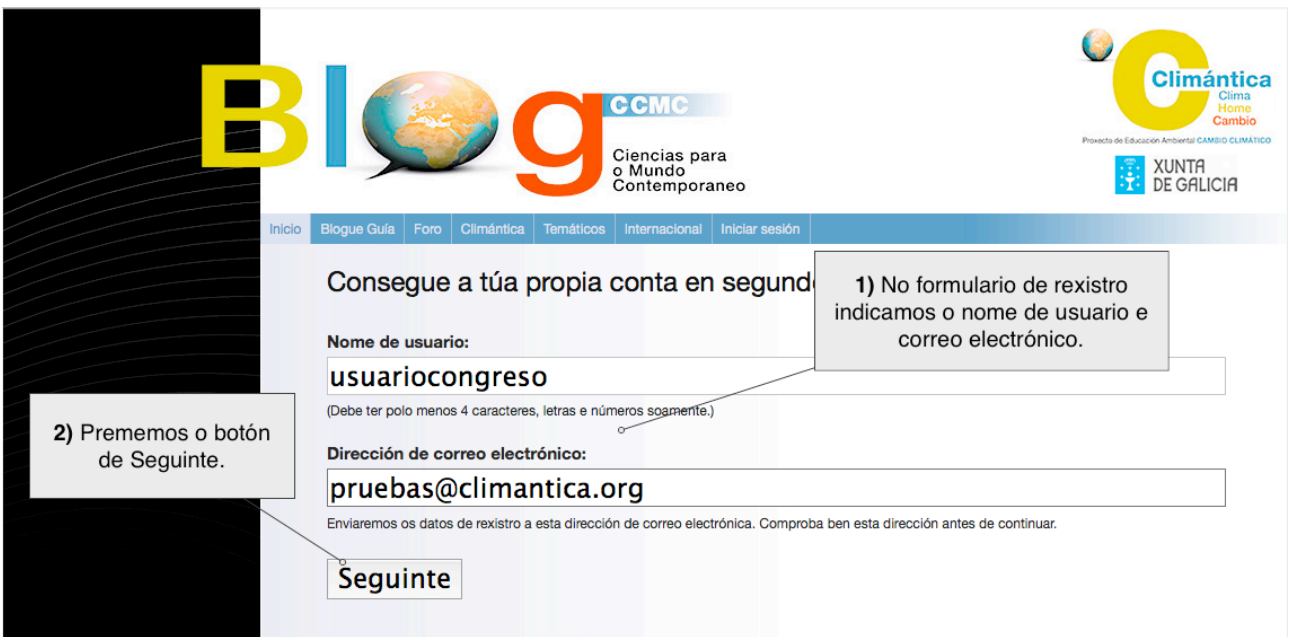

**4.** A continuación aparécenos unha pantalla de confirmación, no texto indicásenos que temos que ir o noso correo e premer o ligazón de activación da nosa conta.

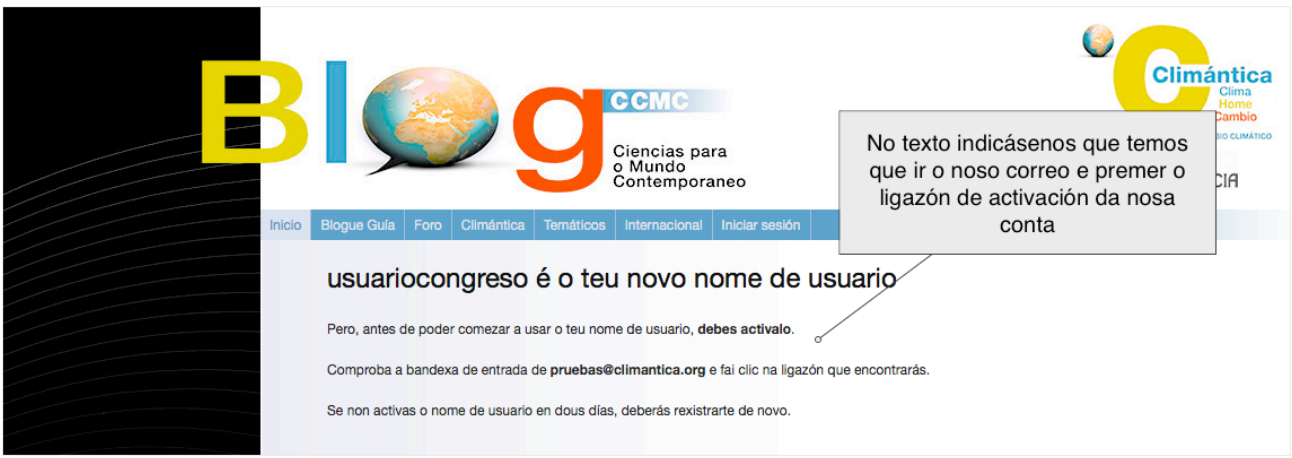

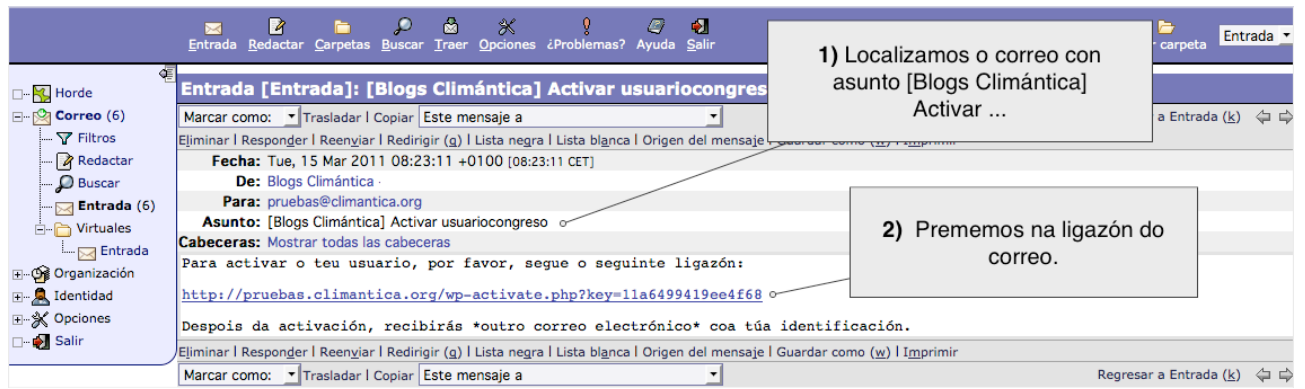

**6.** Abrirase unha nova xanela coa confirmación da activación, co noso nome de usuario e contrasinal (Os datos de acceso tamén se nos envían o correo).

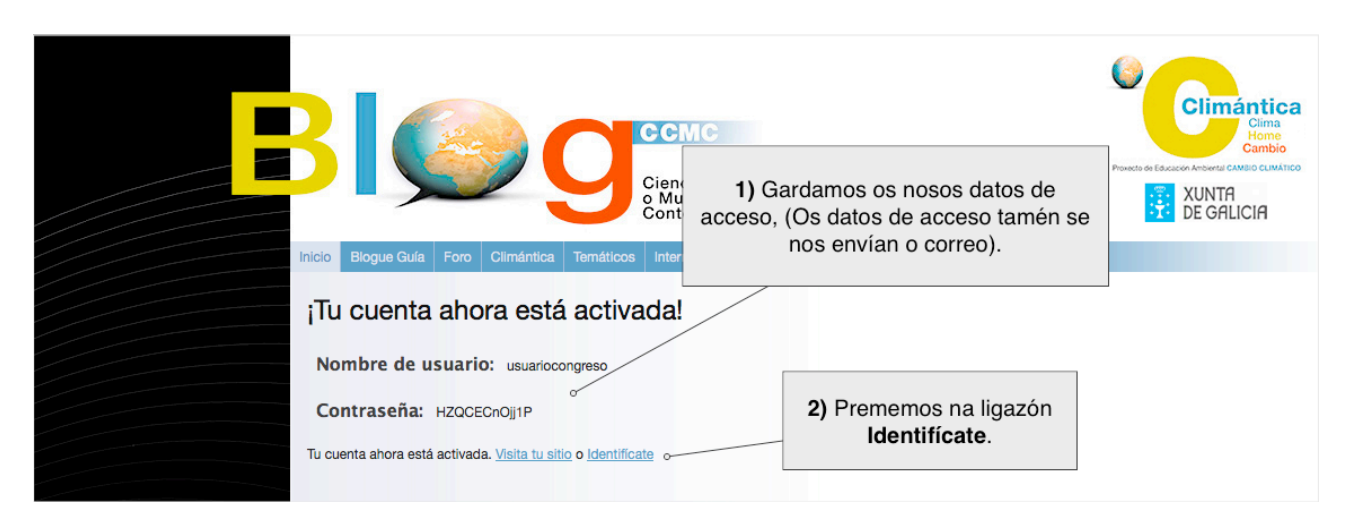

**7.** Na pantalla de Inicio de sesión, no formulario escribimos o nome de usuario e contrasinal que nos foron asignados.

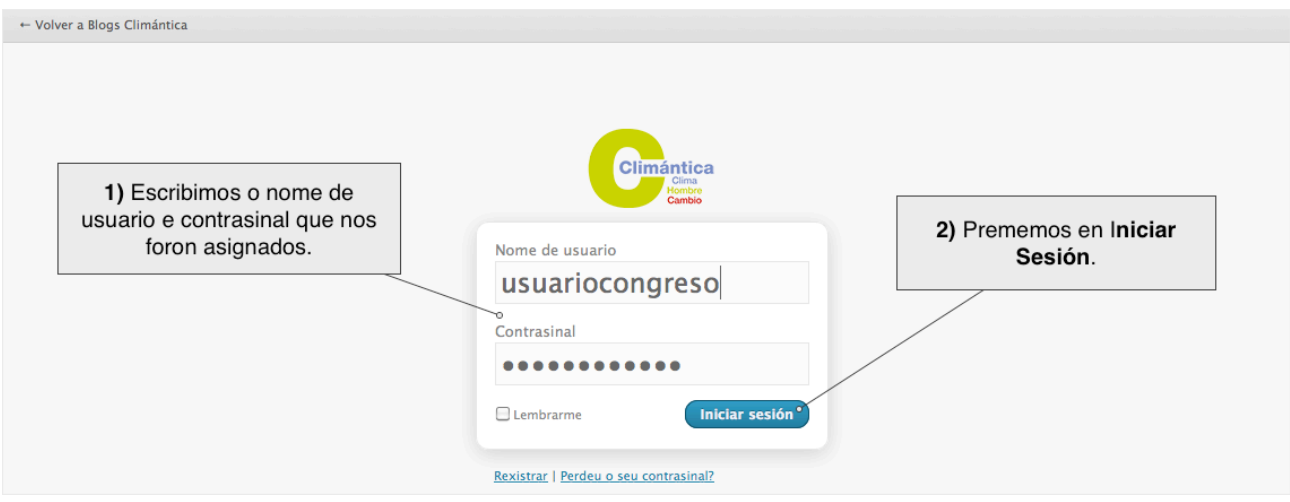

**8.** Agora dentro da administración, temos que crear un artigo para publicar o noso traballo. Na sección de artigos prememos na ligazón Engadir novo.

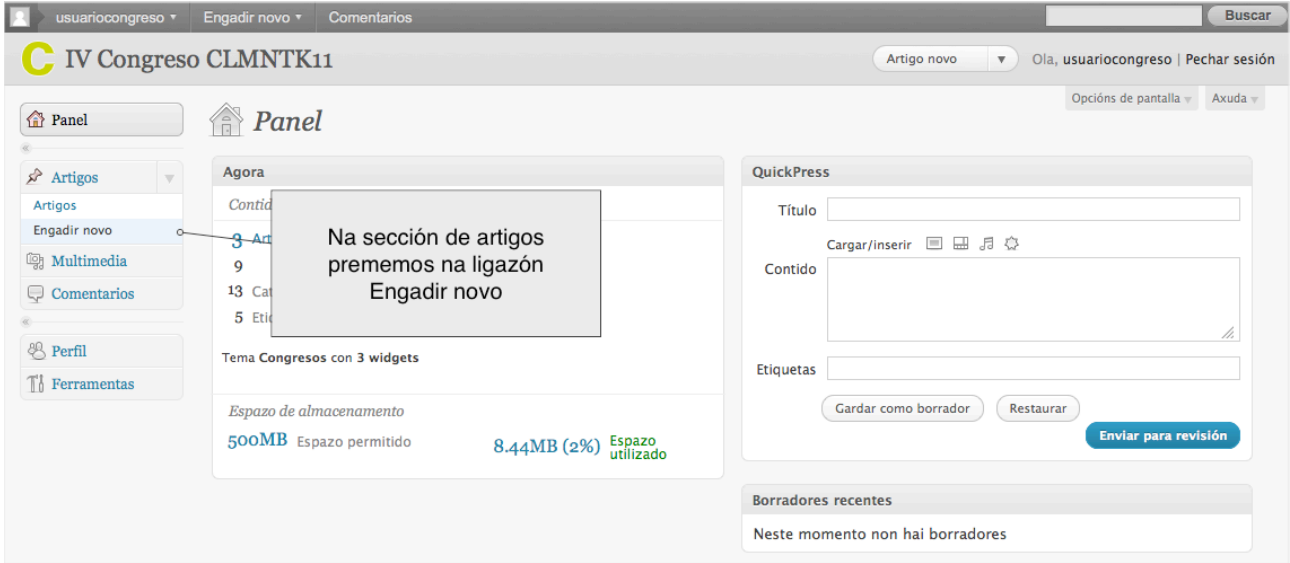

**9.** Escribimos un título descritivo do noso traballo.

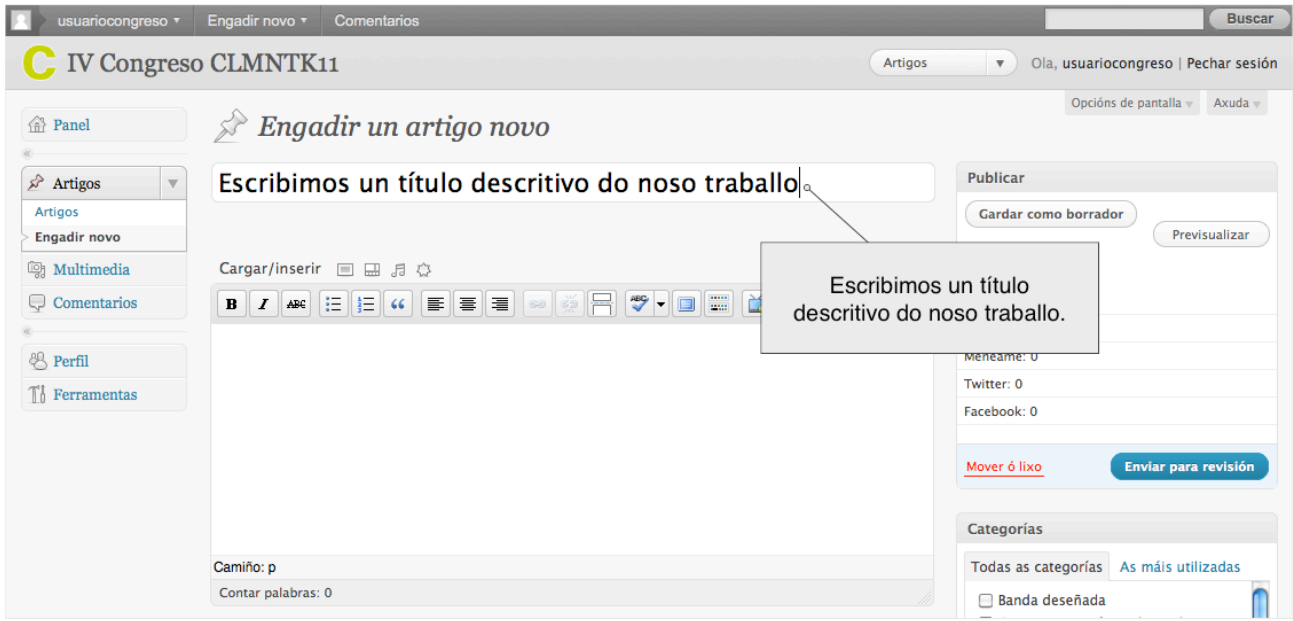

**10.** Engadimos unha imaxe representativa do noso traballo. Temos que premer na ligazón Fixar imaxe destacada.

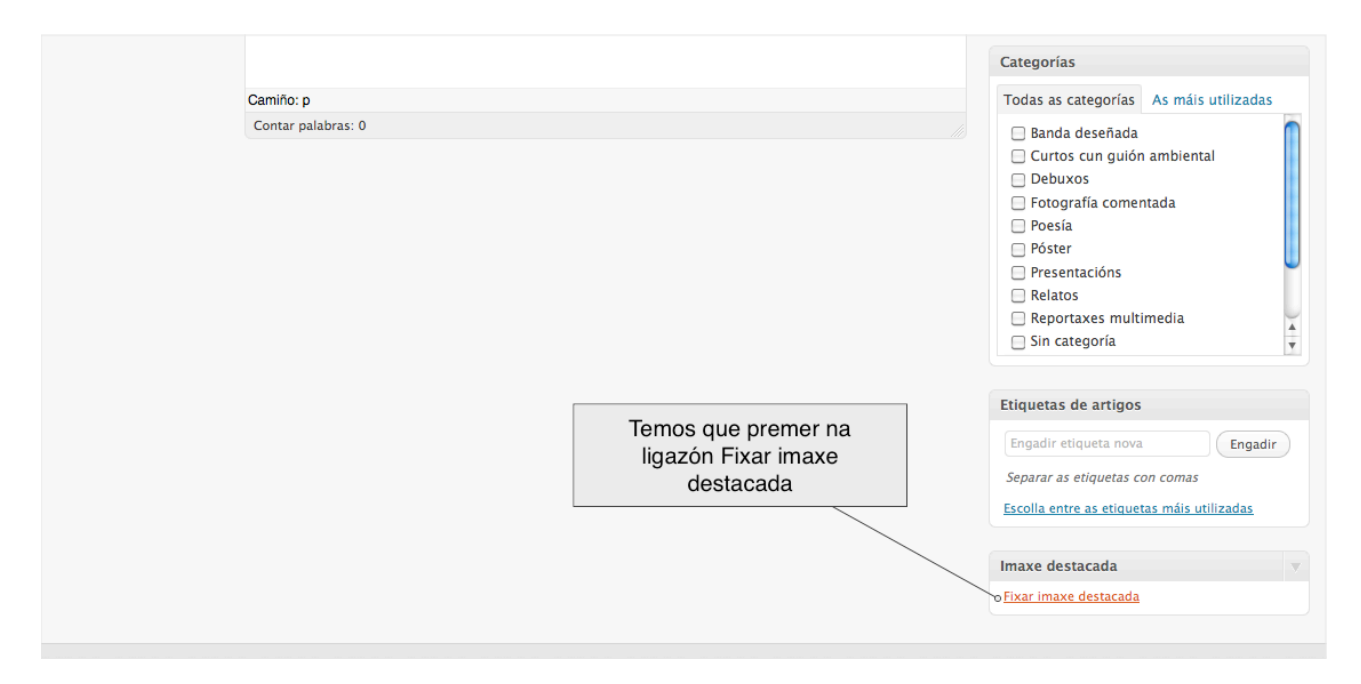

**11.** Prememos en Seleccionar Ficheiros.

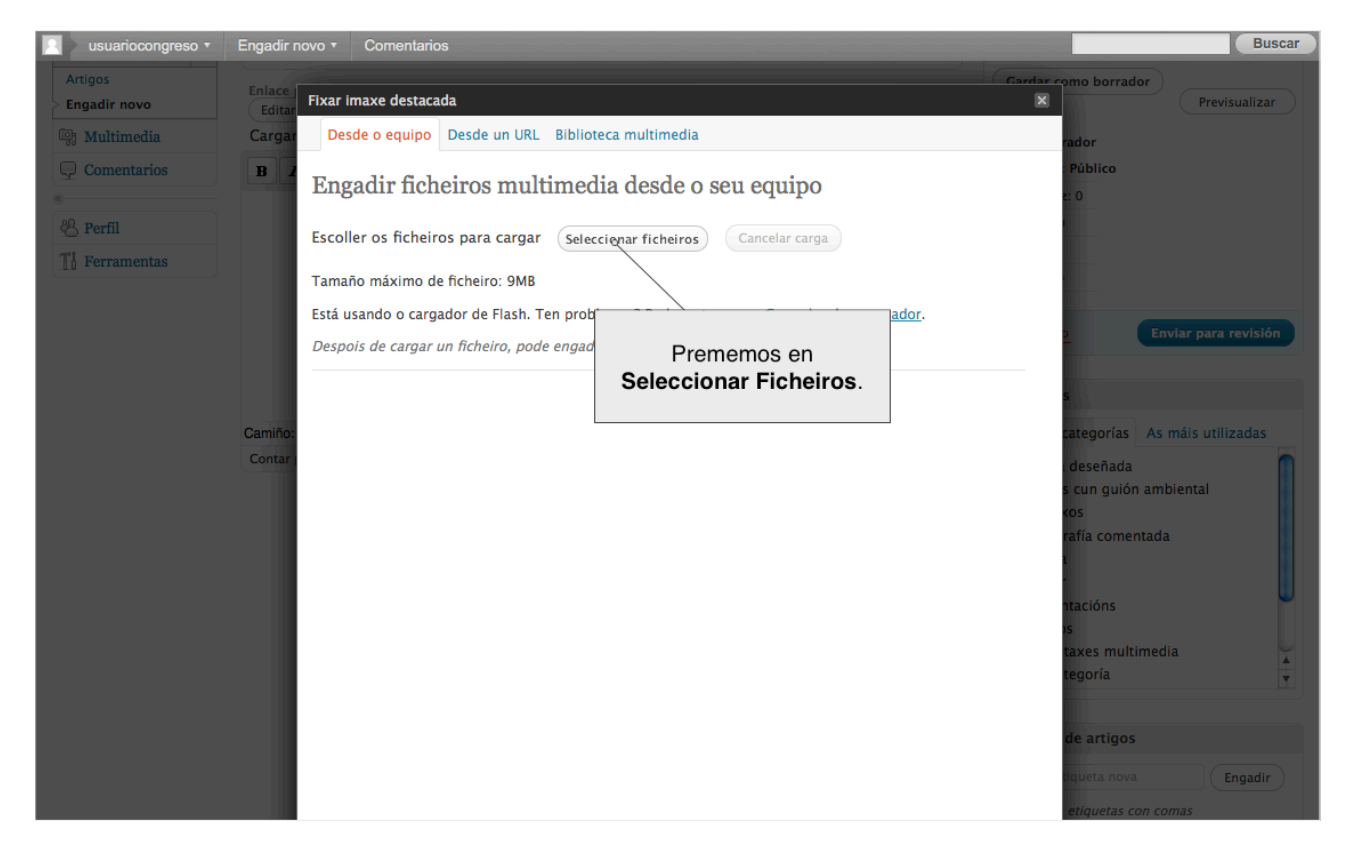

**12.** No noso ordenador seleccionamos a imaxe.

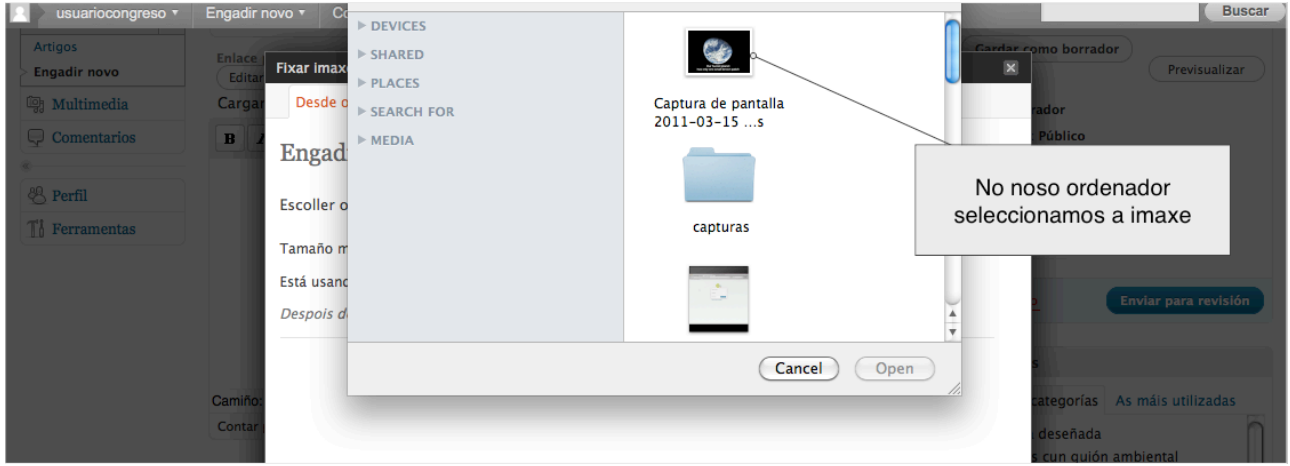

**13.** Cando remate de subir a imaxe, prememos na ligazón Usar como imaxe destacada.

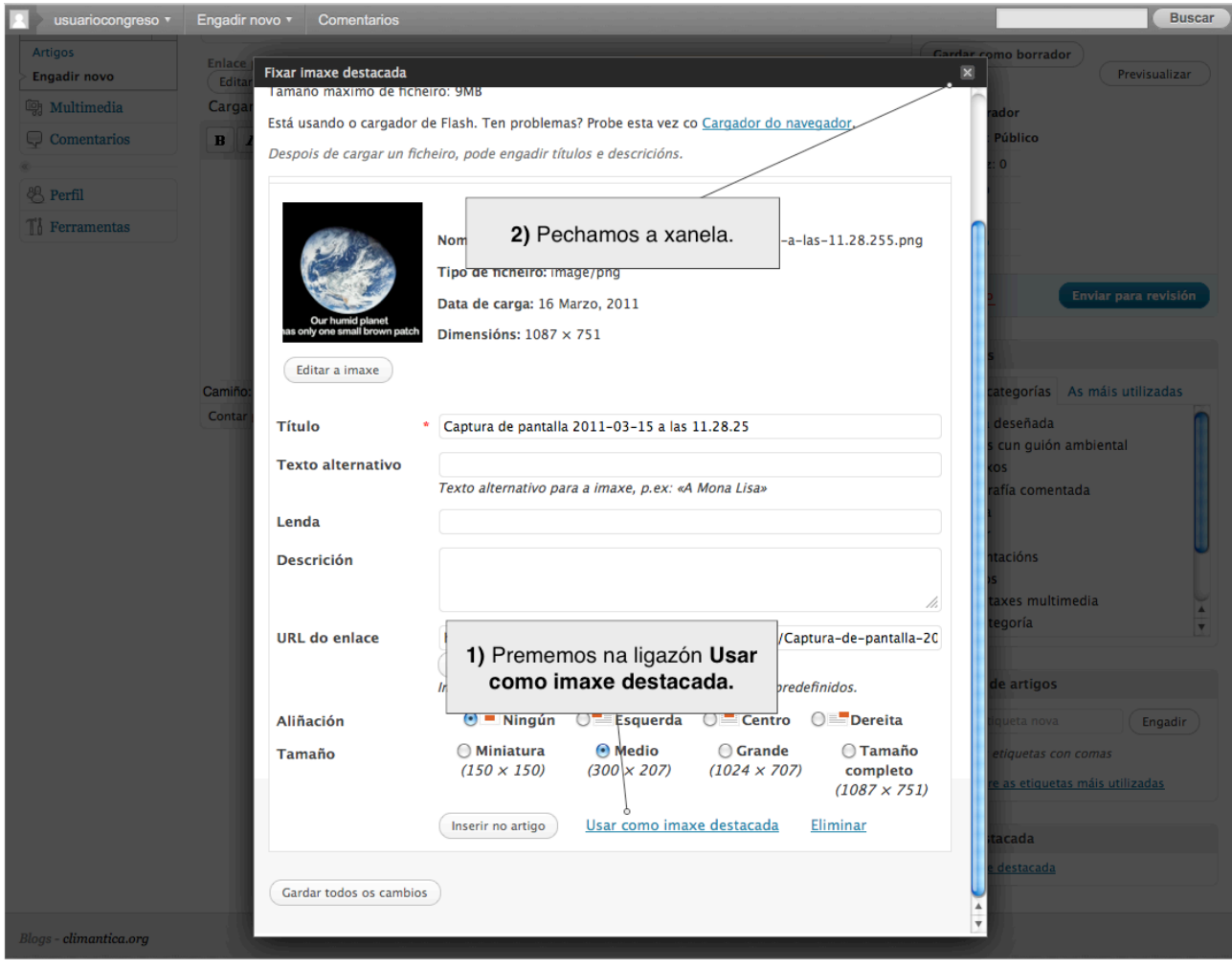

**14.** Agora vemos a imaxe subida relacionada co artigo.

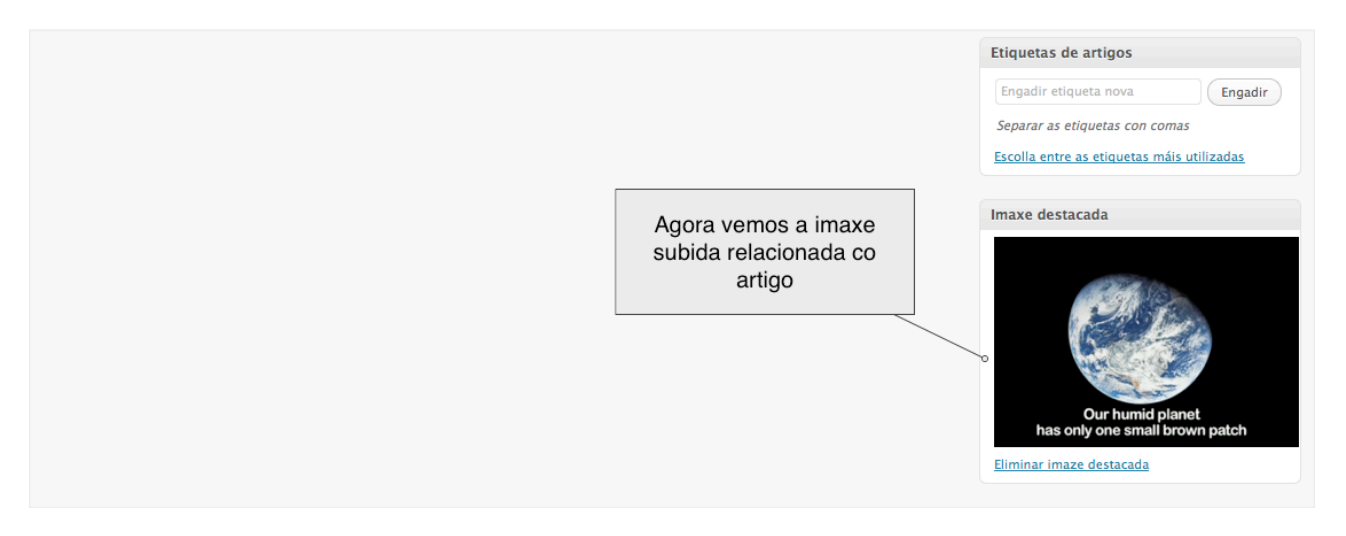

**15.** No contido do artigo temos que comezar coa descrición do traballo 30-50 palabras, autores, centro ...

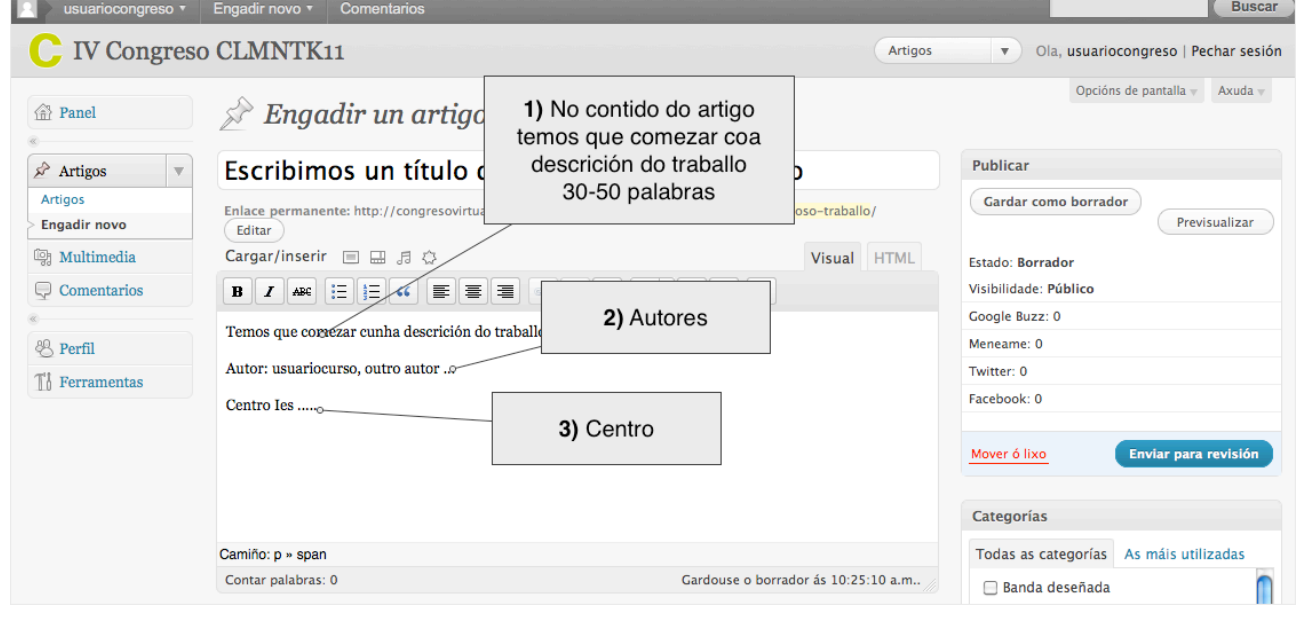

**16.** Colocamos o cursor o final do artigo e prememos no botón de recursos.

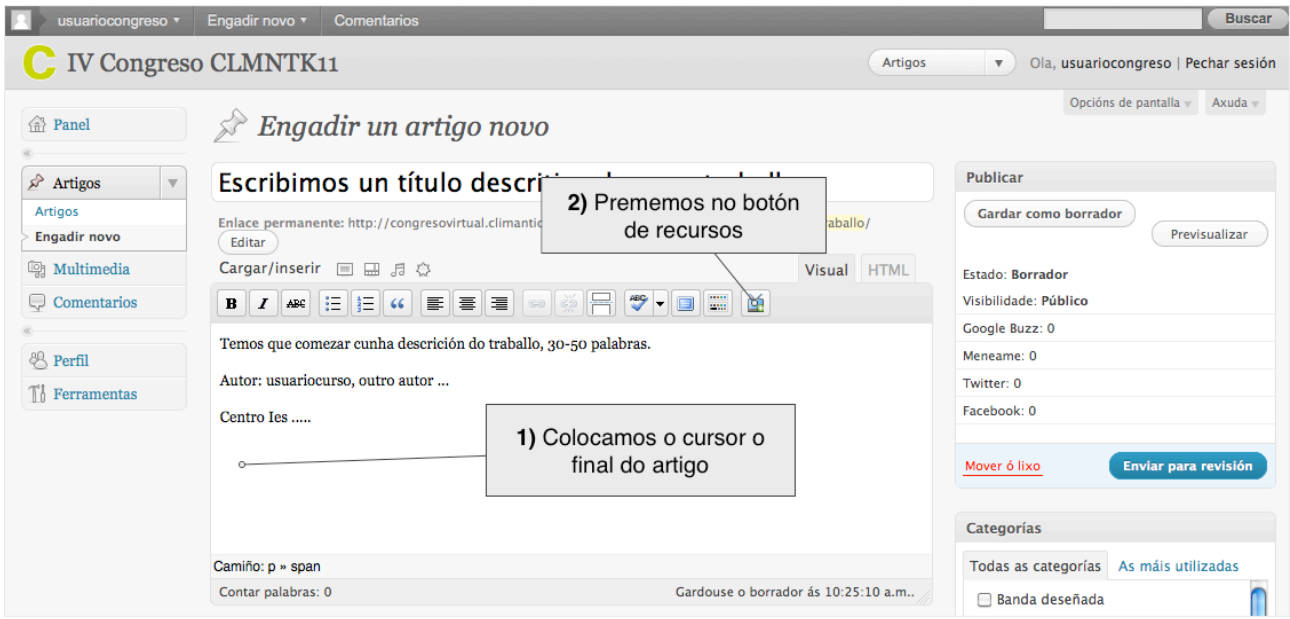

**17.** Nos portais seleccionamos youtube.

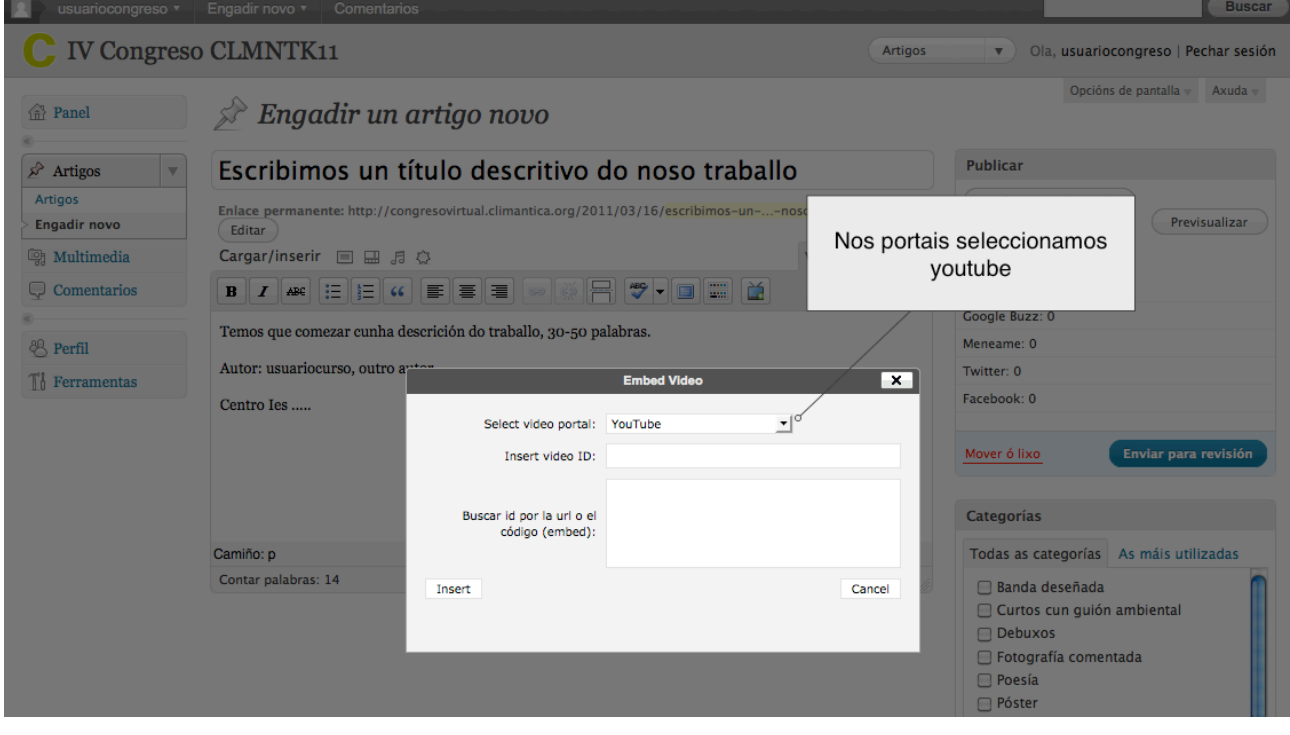

**18.** Agora temos que subir o noso vídeo en youtube. Na páxina de youtube prememos na ligazón Subir, (Antes temos que crear un usuario en youtube e iniciar sesión).

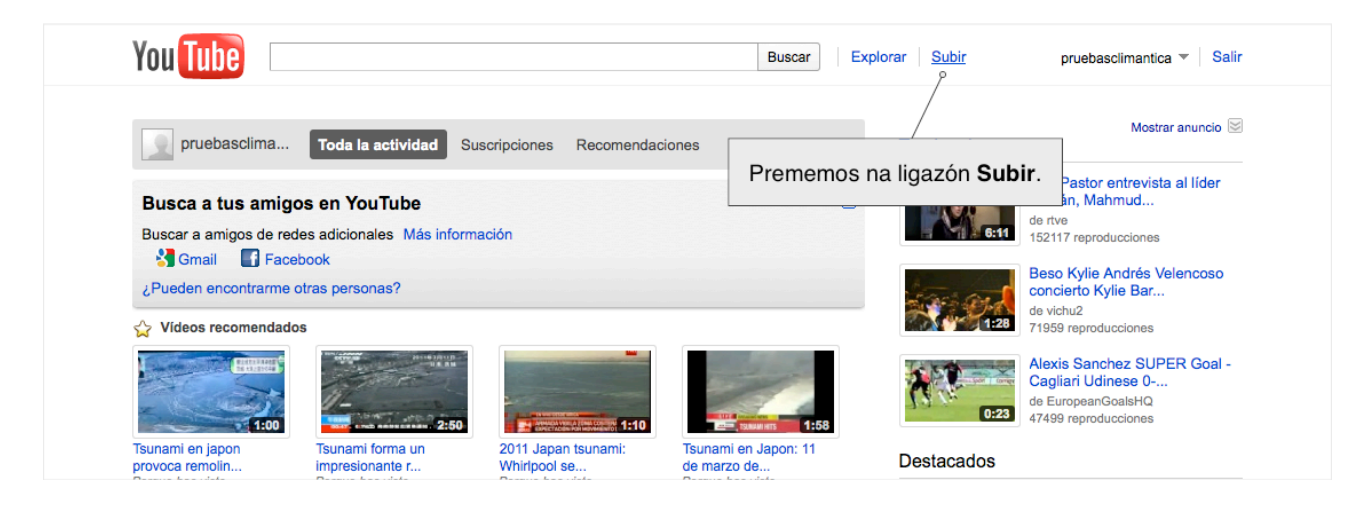

**19.** Prememos no botón Subir Vídeo.

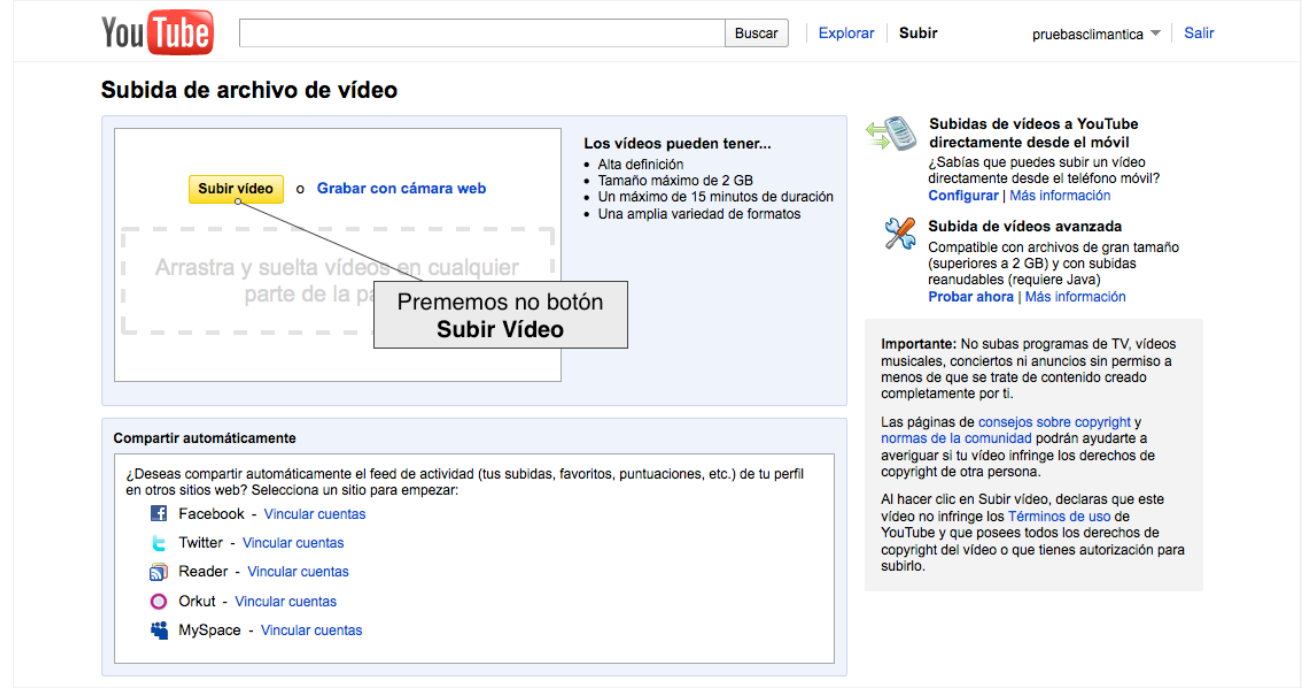

**20.** No noso ordenador seleccionamos o vídeo.

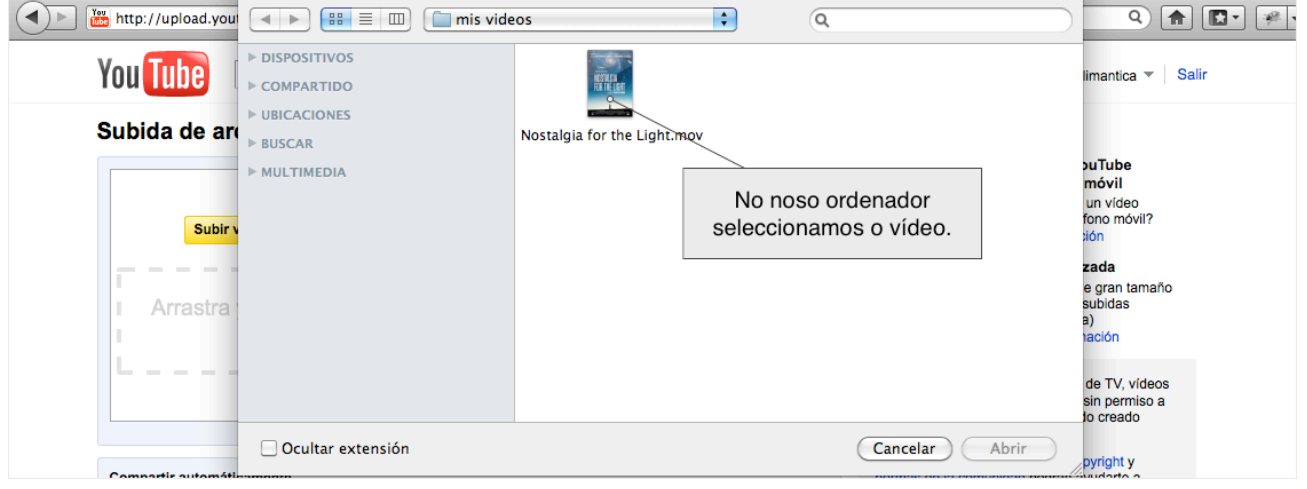

**21.** Esperamos a que remate a subida do vídeo.

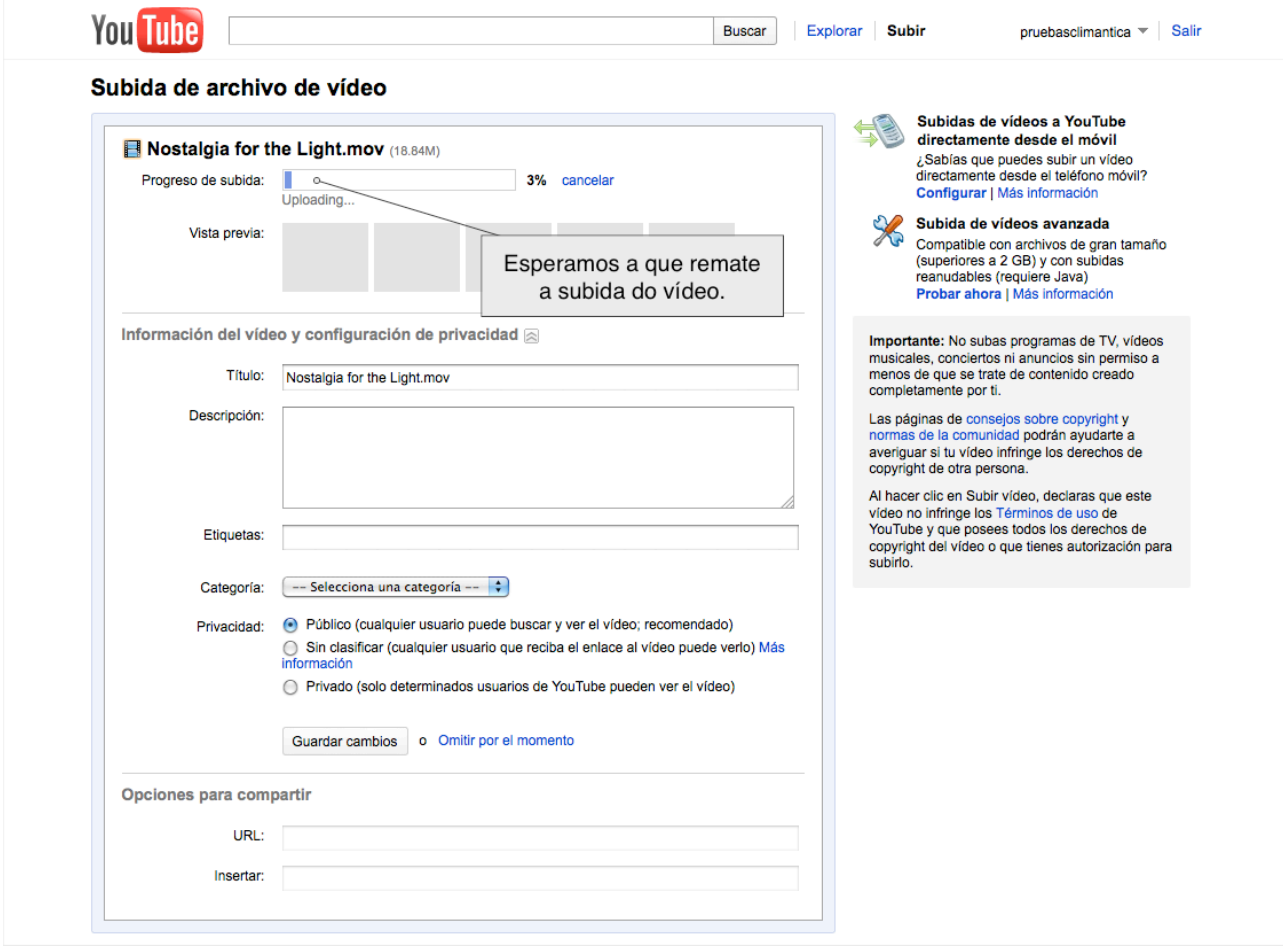

**22.** Cando remate de cargar o vídeo, prememos na ligazón Mis vídeos.

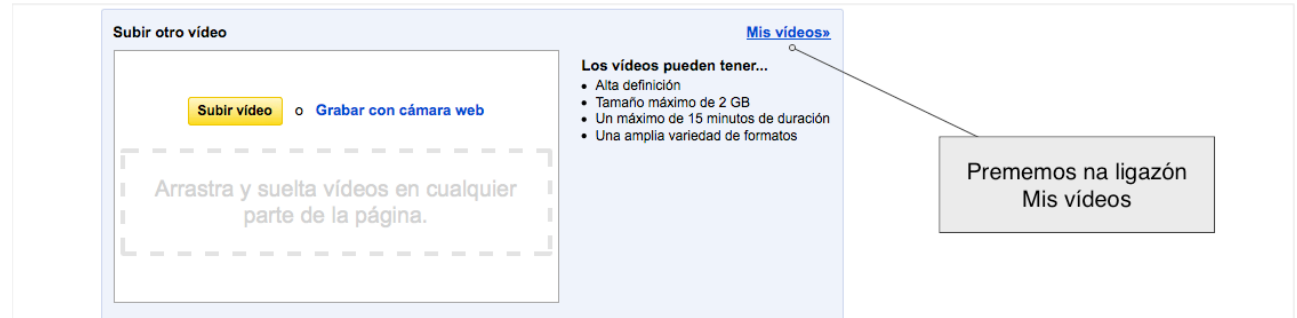

**23.** Agora prememos no nome do vídeo.

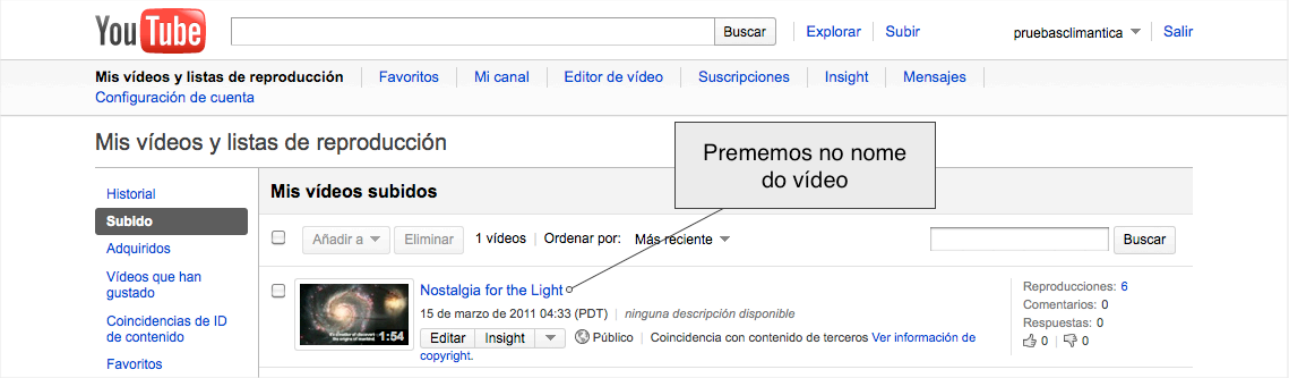

**24.** Prememos no botón Insertar e copiamos o código.

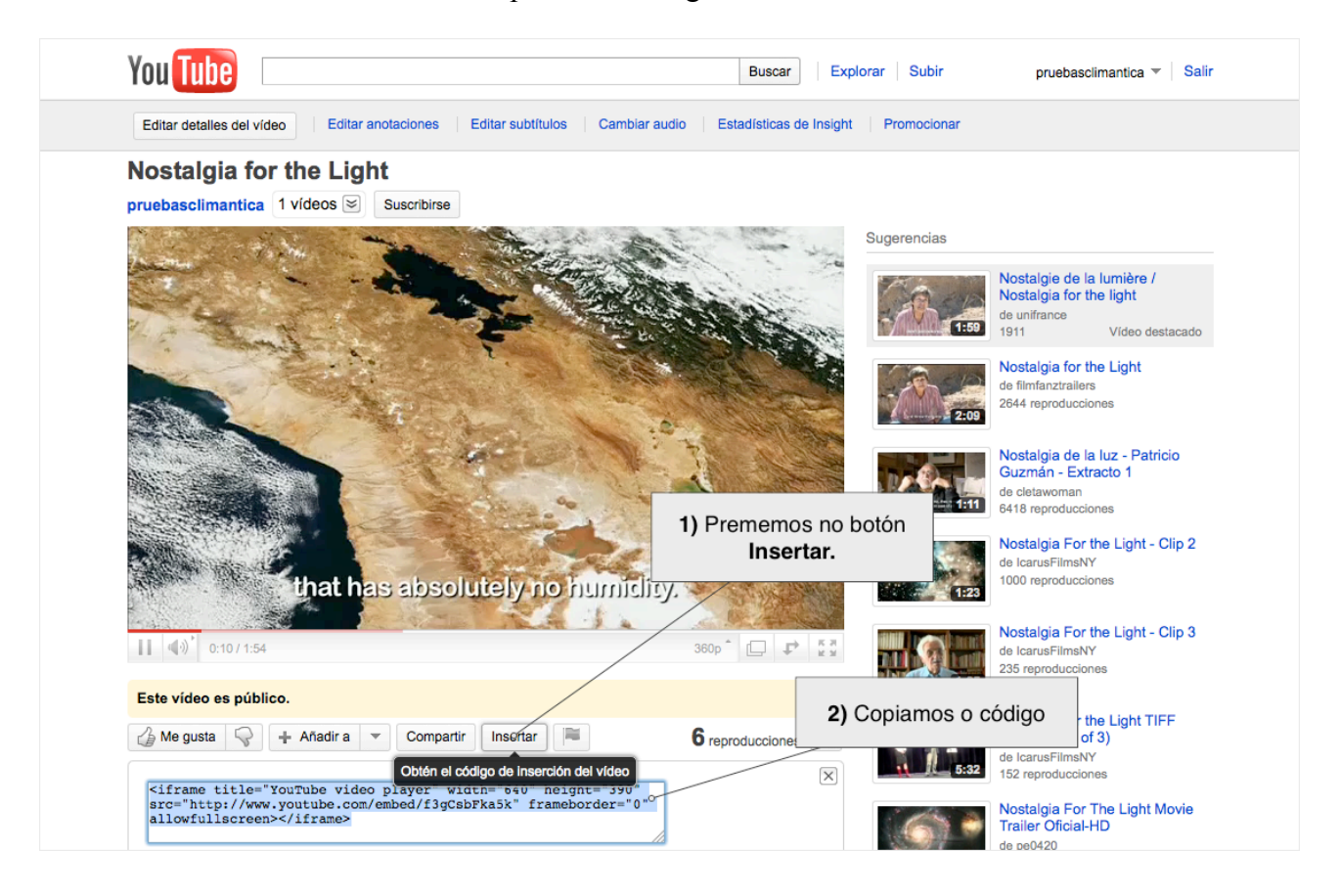

**25.** De volta na páxina do congreso Pegamos o código do noso vídeo.

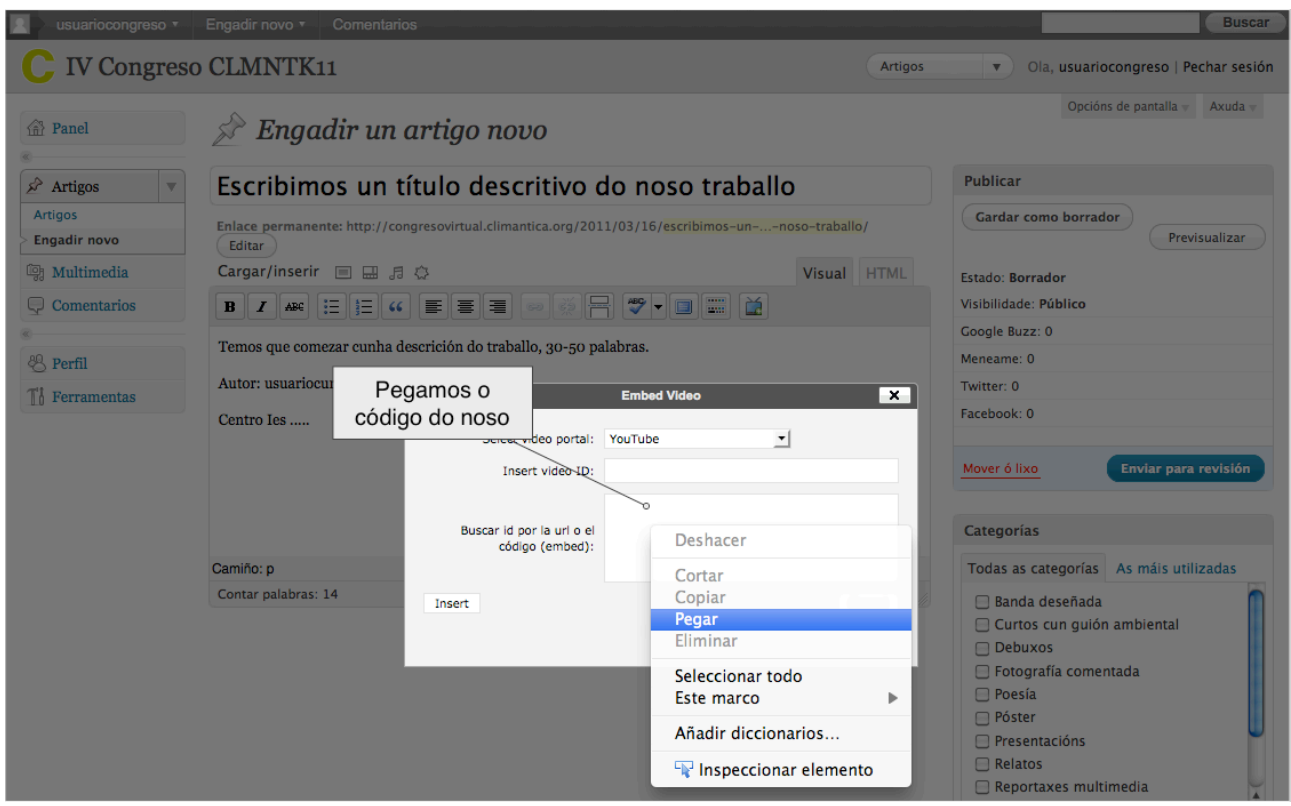

## **26.** Prememos o botón de inxerir.

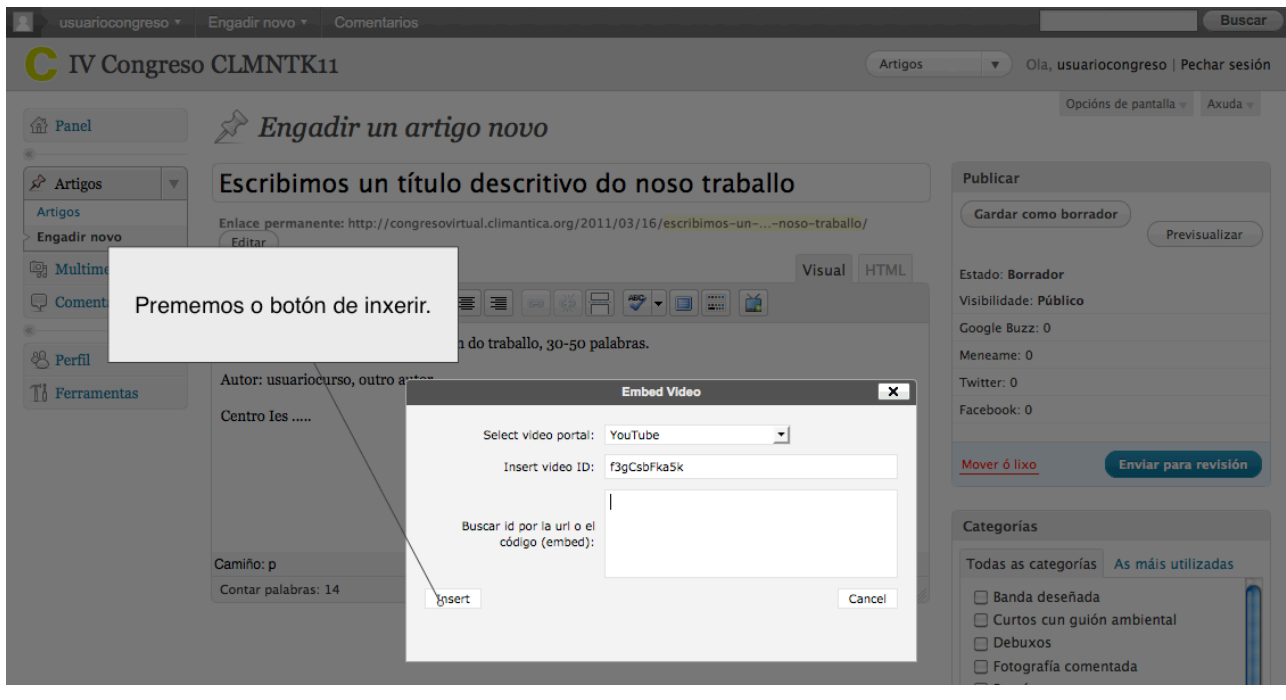

**27.** Seleccionamos a categoría na que vamos a presentar o noso traballo.

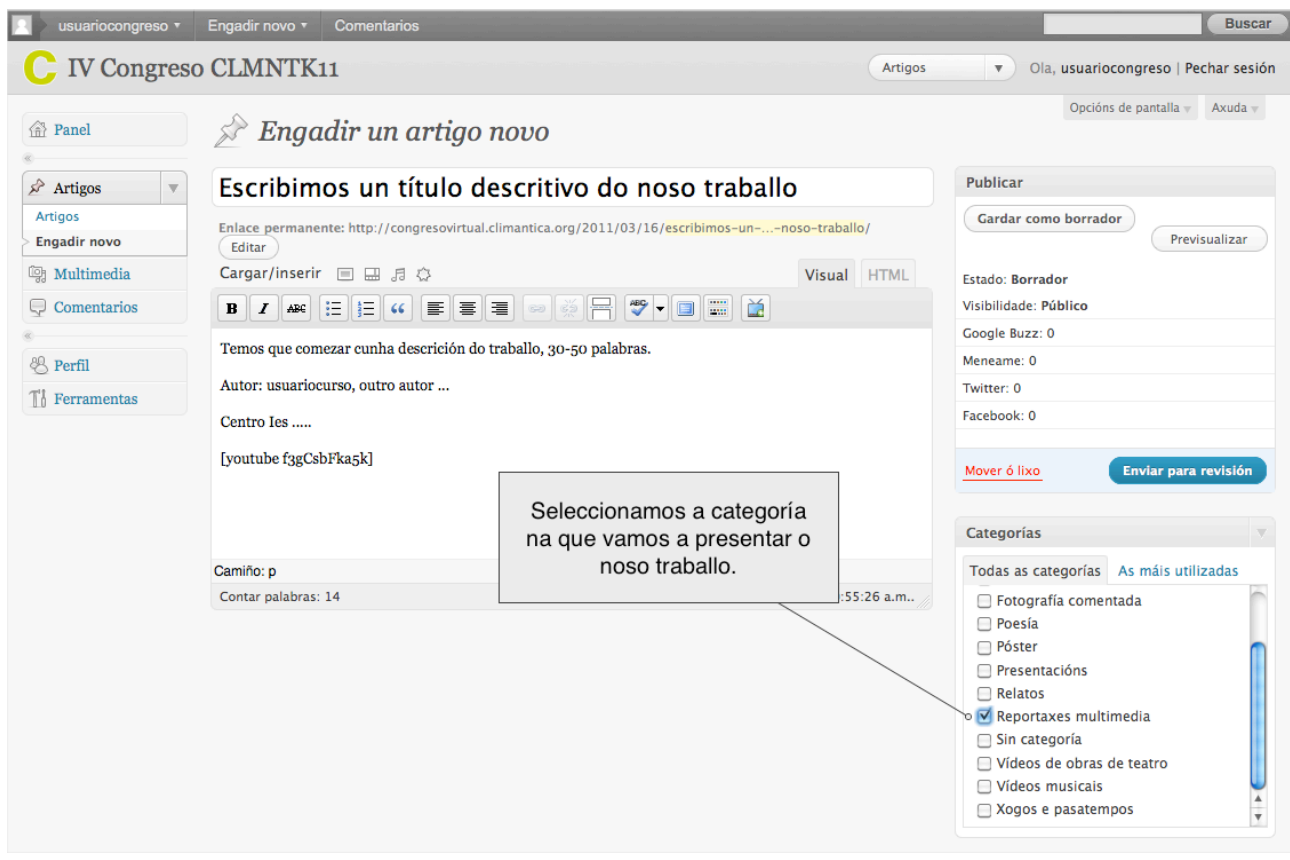

**28.** Gardamos o noso traballo e vemos como quedaría.

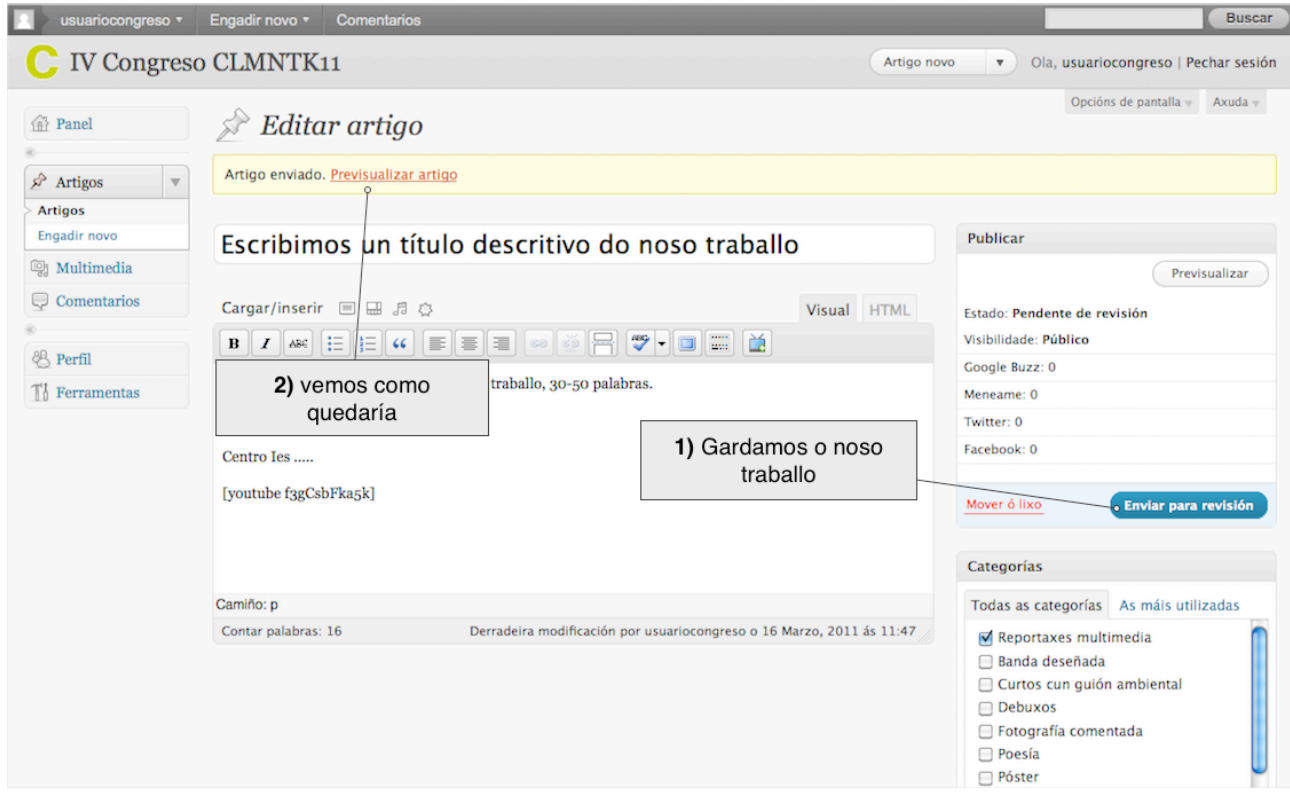